## Як штучний інтелект може допомогти у створенні контенту

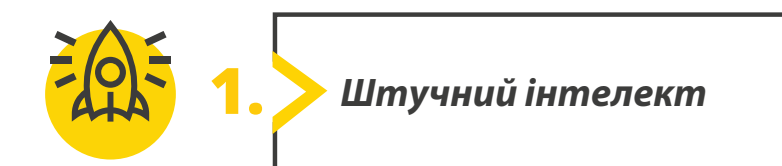

У таблиці нижче наведено приклади застосування штучного інтелекта. Знайдіть відповідну інформацію в інтернеті, заповніть таблицю, записавши переваги та недоліки кожної програми.

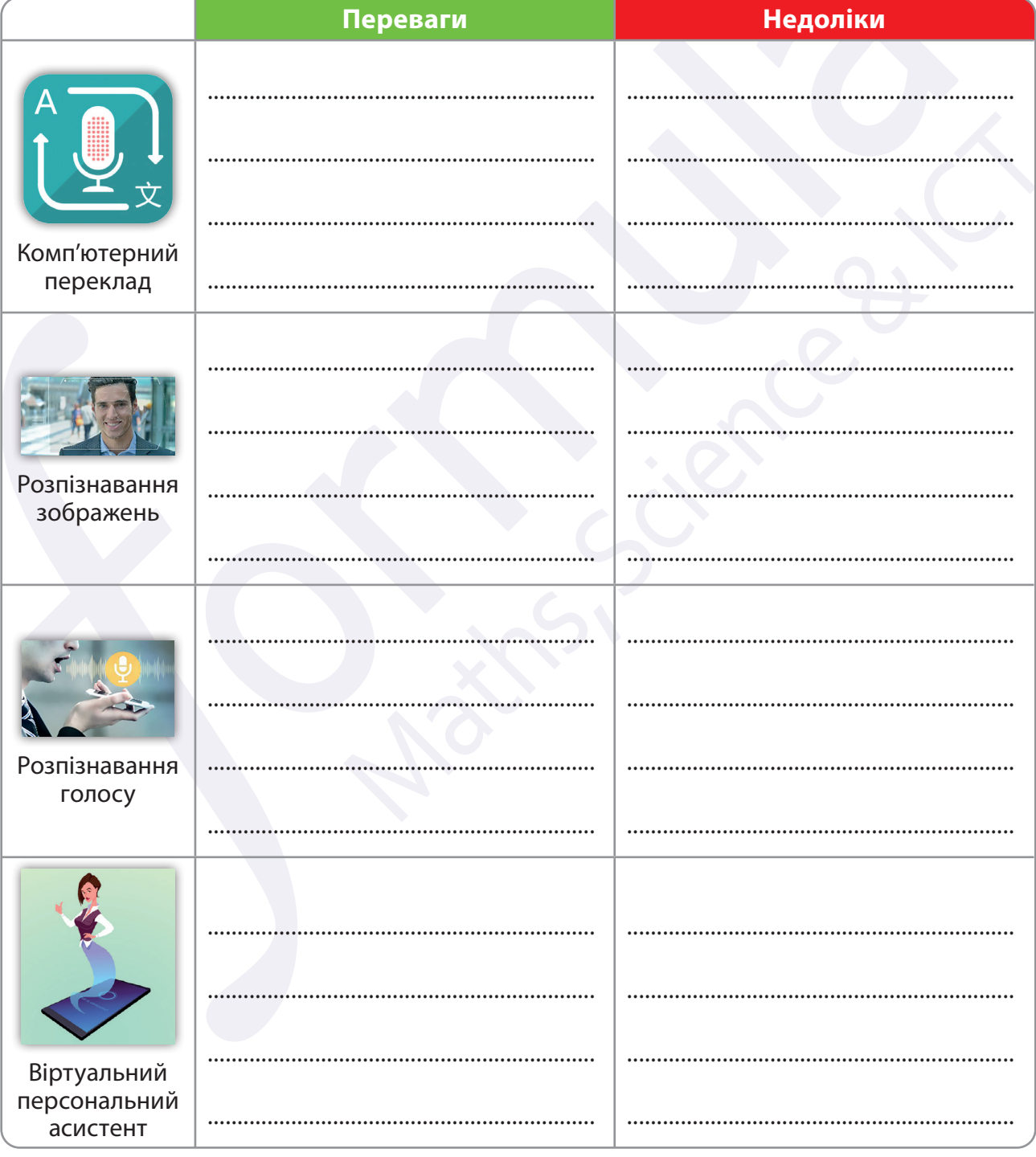

Усі права захищені. Ніяка частина цієї публікації не може бути відтворена, збережена в пошуковій системі або передана в будь-якій іншій<br>формі будь-якими способами без письмового дозволу видавця. © Binary Logic та © Видавн цих сторінок із позначкою «фотокопія» для вчителів, які працюють за виданнями видавництва «Лінгвіст». За жодних обставин ніяка частина цього матеріалу не може бути скопійована для перепродажу або для іншого використання.

*Потренуйтеся розпізнавати зображення,* **2.** *створені ШІ*

## **Розрізняти твори, створені штучним інтелектом важливо, щоб не повестися на фейки.**

Знайдіть зображення, створені штучним інтелектом:

- відкрийте браузер і перейдіть за посиланням **artsandculture.google.com/experiment/odd-one-out/ wAHNn4JsVTFOiw**;
- клацніть **Запустити експеримент**;
- серед творів мистецтва знайдіть ті зображення, що створені за допомогою штучного інтелекту. Помилитися можна тільки 4 рази;
- тисніть **Ready, set, go!** та починайте гру.

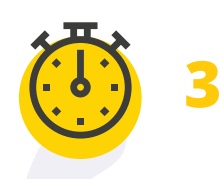

**3.** *Потренуйтеся створювати промпти*

## **Потренуйтеся створювати завдання для штучного інтелекту.**

Навчиться складати промпти для штучного інтелекту:

- відкрийте браузер і перейдіть за посиланням **artsandculture.google.com/experiment/say-what-yousee/jwG3m7wQShZngw**;
- клацніть **Запустити експеримент**;
- штучний інтелект створив зображення. Спробуйте скласти відповідне завдання, що описує картинку. Зверніть увагу, що Google «розуміє» англійську. Якщо складно одразу сформулювати промпт англійською, скористайтеся перекладачем **translate.google.com**;
- натисніть **Start Level 1**;
- для проходження рівня необхідно скласти запит, що відповідає не менш ніж на 50% опису зображення. Для цього не забутьте включити в промпт тему, засіб та контекст картинки;
- клацніть **Let's begin** та почніть гру.

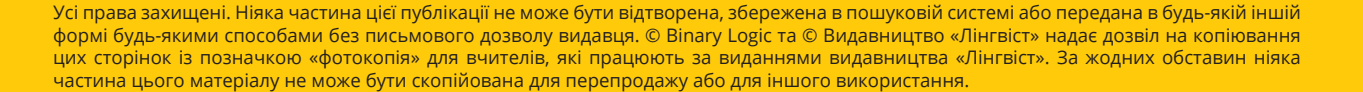

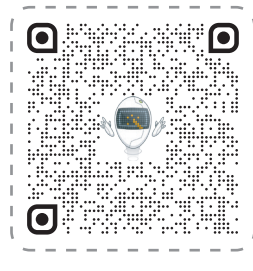

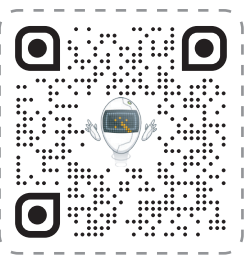

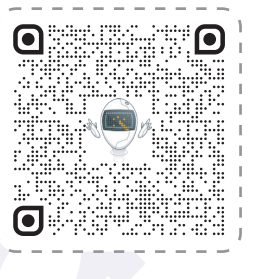

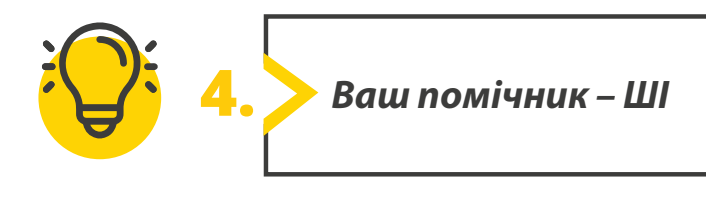

## **Штучний інтелект може стати вашим помічником у повсякденних справах.**

Згенеруйте стікери для свого акаунту в соціальній мережі:

- відкрийте браузер і перейдіть за посиланням **designer.microsoft.com**;
- створіть акаунт або авторизуйтеся під власним акаунтом на сайті;
- щоб згенерувати стікери для акаунту в соціальній мережі натисніть **Generate**;
- опишіть наклейку, яку б ви хотіли створити: сформулюйте запит, опишіть конкретний результат, який ви хочете побачити. Включіть ключові слова і фрази. Опишіть колір, фон, стиль наклейки;
- **Microsoft Designer** «розуміє» англійську. Якщо вам складно одразу сформулювати промпт, скористайтеся перекладачем **translate.google.com**;
- в якості альтернативи можна скористатися бібліотекою готових стікерів та відредагувати промпт за бажанням;
- клацніть **Generate** та почекайте, поки згенеруються декілька стікерів;
- клацніть на стікер, що сподобався та оберіть потрібну дію: **Download (Завантажити)**, **Copy (Копіювати)**, **Edit (Редагувати)** або **Create Design (Створити новий дизайн)**.

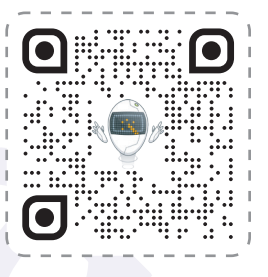

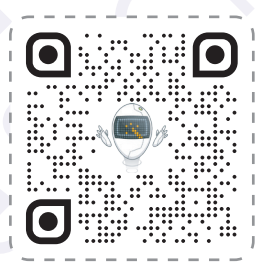

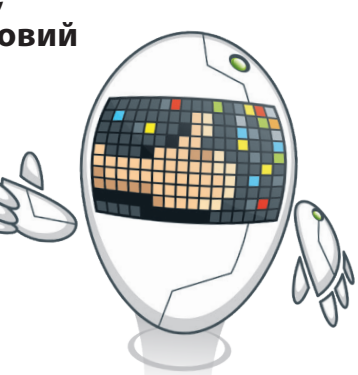